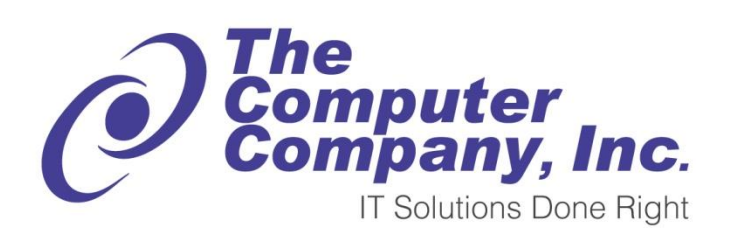

**15 Commerce Dr. Cromwell, CT 06416 http://www.computercompany.net Tel: 860-635-0500 Fax: 860-635-3550**

## CONNECTING TO MAILSITE THROUGH **OUTLOOK**

A TUTORIAL ON HOW TO ACCESS YOUR T.C.C. MAILSITE ACCOUNT THROUGH MICROSOFT OUTLOOK ON A WINDOWS PC

- 1. Ensure Microsoft Outlook is completely closed before continuing.
- 2. Open up Control Panel through the Start menu (Start  $\rightarrow$  Control Panel)

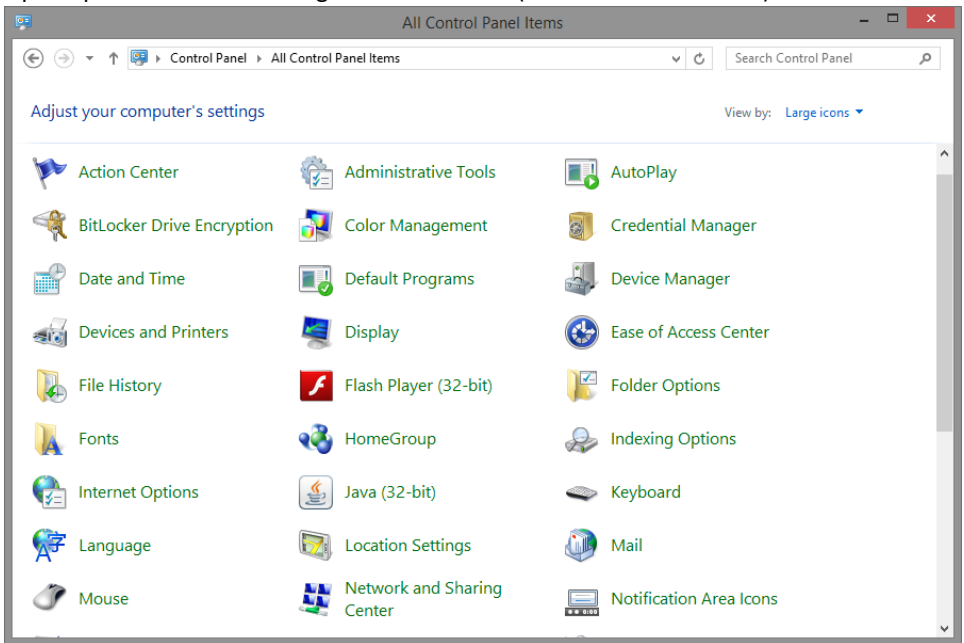

3. Click on the "Mail" icon

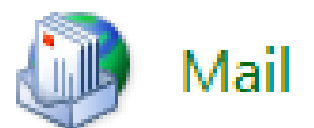

4. A Mail Setup window will pop-up. Click on "Show Profiles".

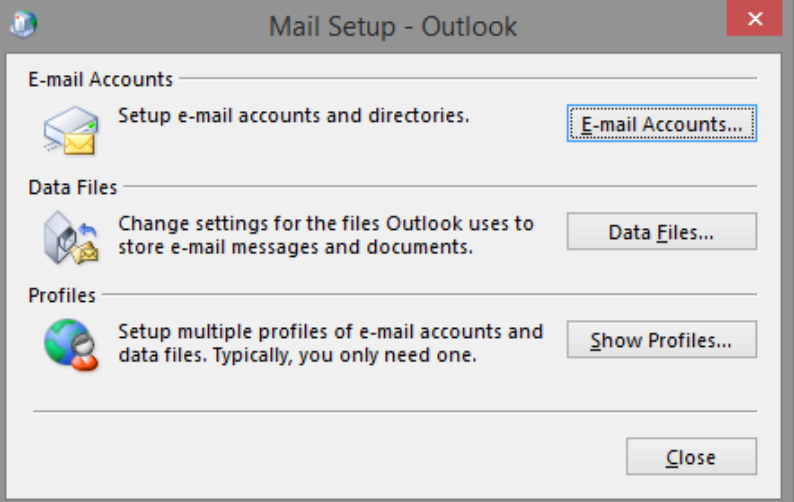

5. A Mail window will appear. We are going to create a new profile for use with MailSite. Click on the "Add…" button.

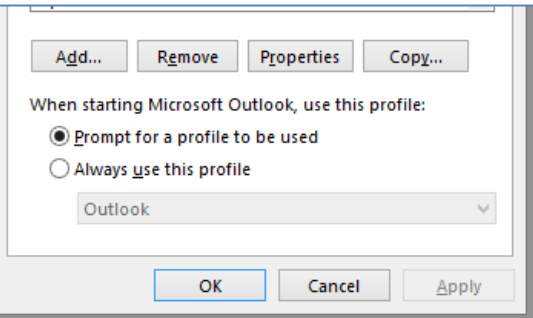

6. A "New Profile" window will appear. Put in the name of the profile you wish to create. It does not have to be a username – this is just to help you identify multiple profiles. Once you enter the profile name you want, click "OK" to continue.

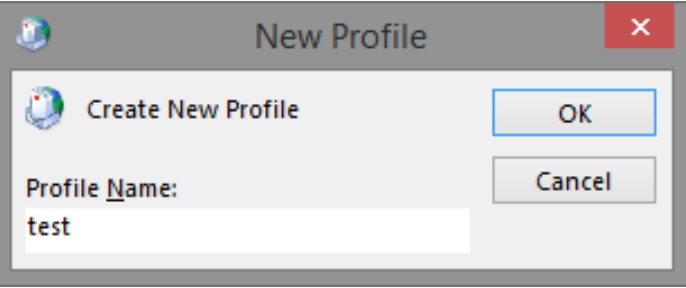

7. An "Add Account" window will appear. Click the radio button that says, "Manual setup or additional server types" and then click "Next >".

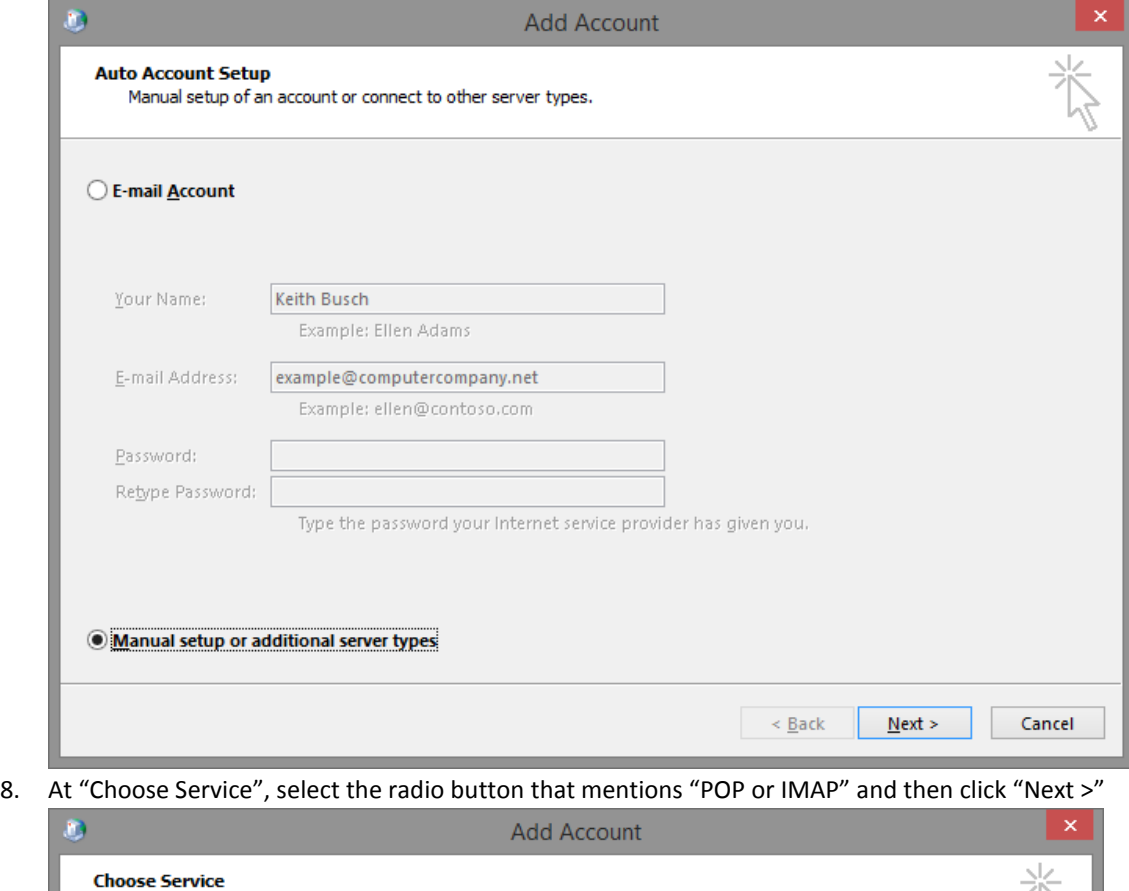

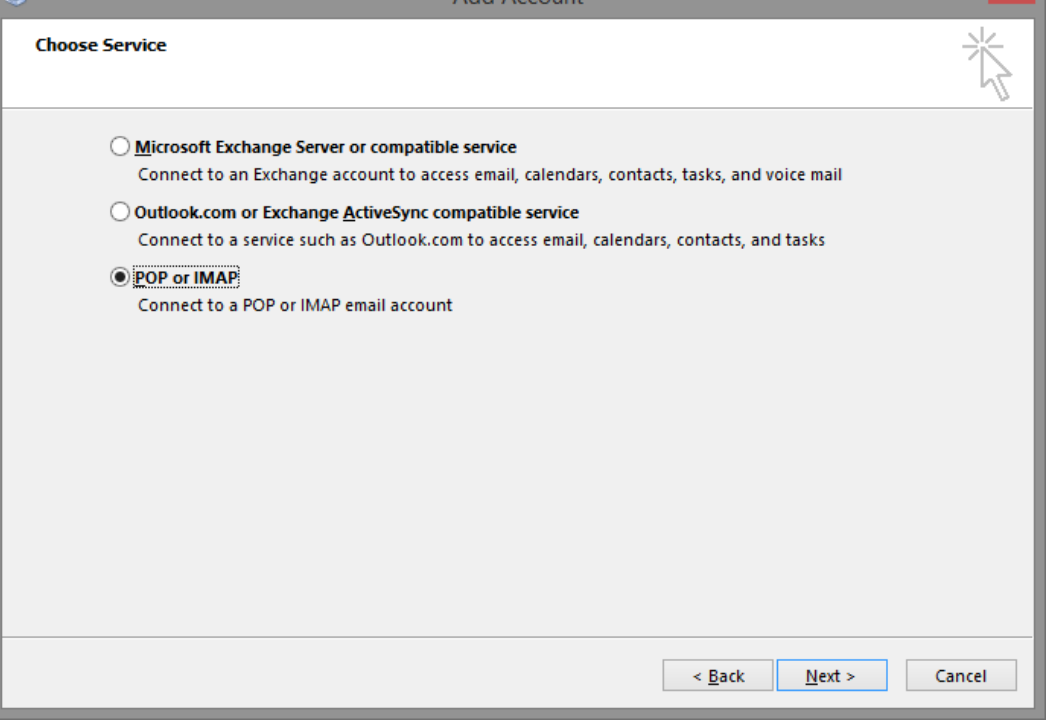

9. You will be brought to the "POP and IMAP Account Settings" window. Here, you will fill in the details of your MailSite account. The following fields need to be filled in:

- a. Your Name: your first and last name
- b. Email Address: your email address
- c. Account Type: IMAP
- d. Incoming mail server: mail.computercompany.net
- e. Outgoing mail server (SMTP): mail.computercompany.net
- f. User Name: your email address again
- g. Password: your given password
- 10. See the example below on how to fill in this window. Once you have filled in the appropriate fields, click "More Settings …"

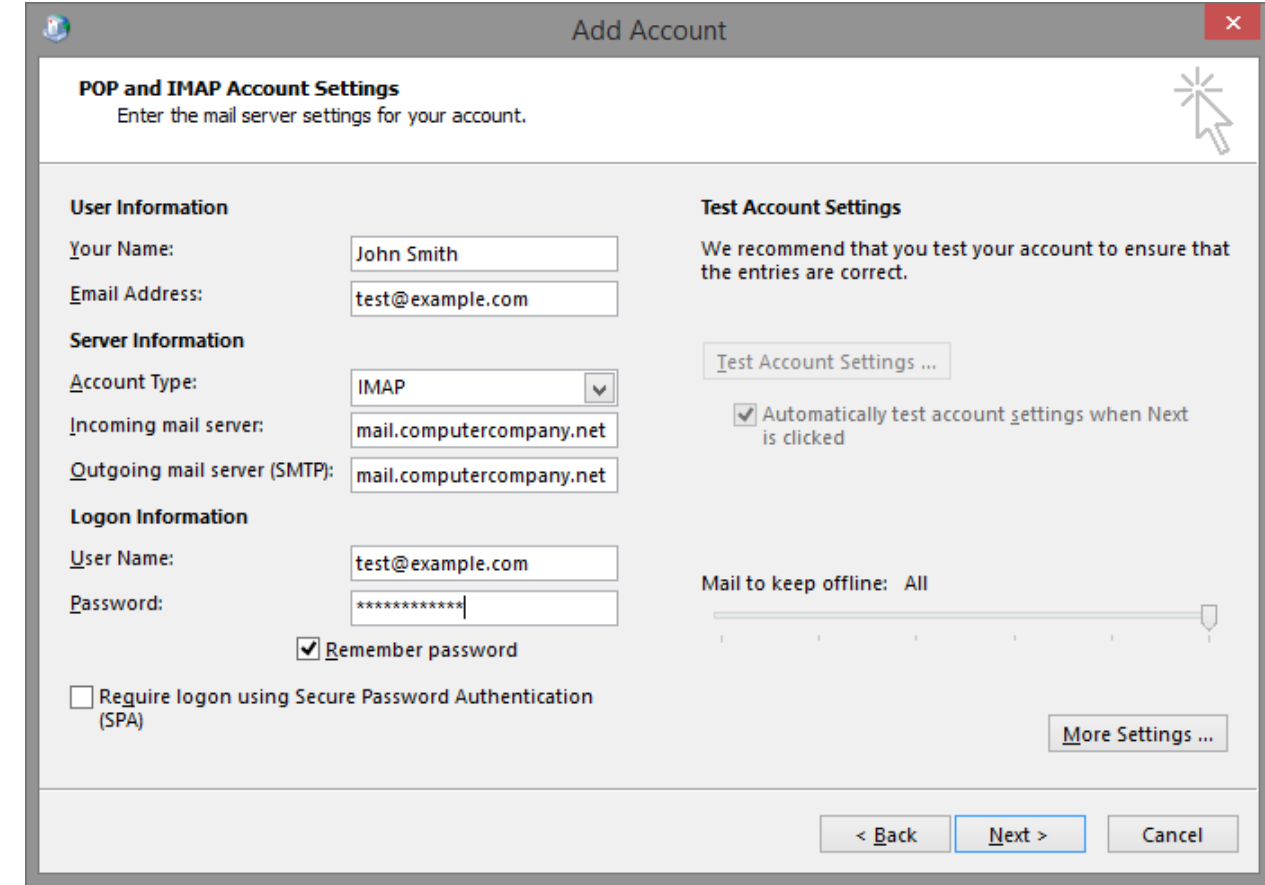

11. An "Internet E-mail Settings" window will appear. Click on the "Outgoing Server" tab

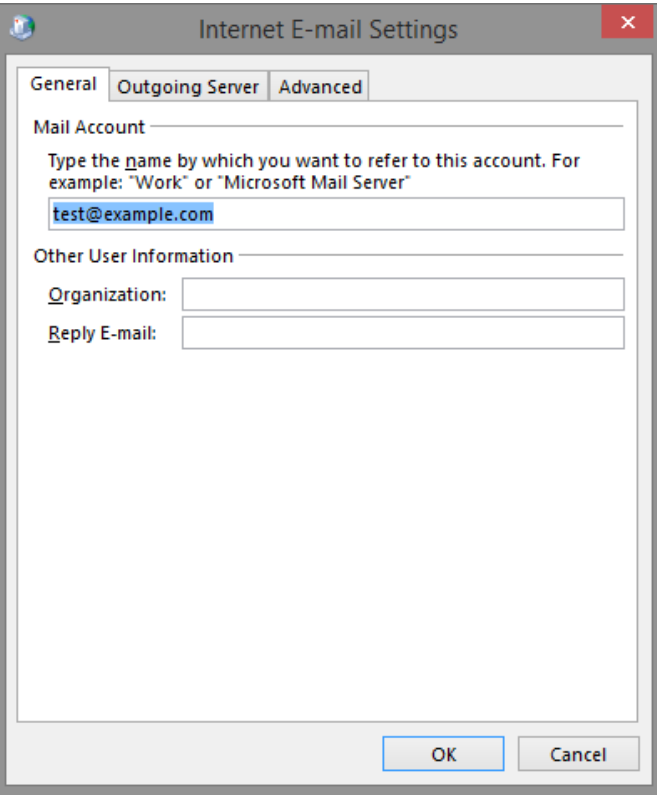

12. Check the "My outgoing server (SMTP) requires authentication" option. Also, ensure that the "Use same settings as my incoming mail server" is selected. Refer to the picture below.

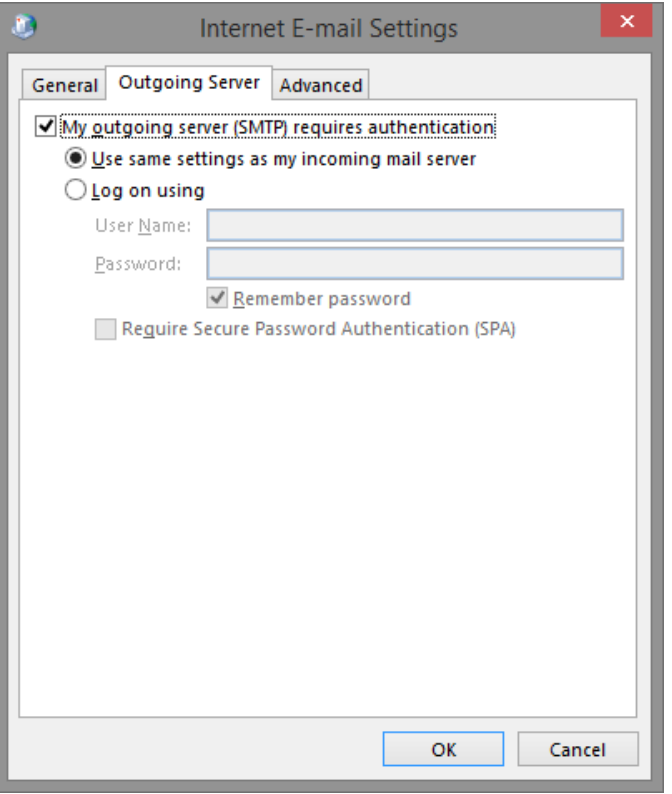

- 13. Once you have selected the proper settings, click "OK" to apply them.
- 14. Back at the "Add Account" window, click "Next >" to continue.
- 15. Mail will test the account settings to ensure they were configured correctly. If the test was successful, you will see the window below. Click "Close" to continue.

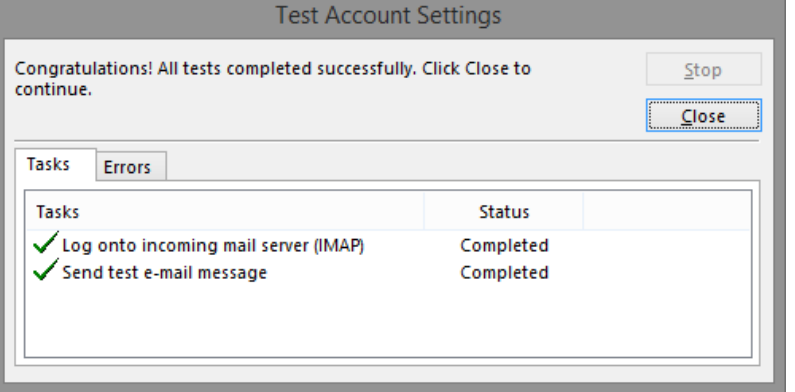

16. The profile has now been created. Click "Finish".

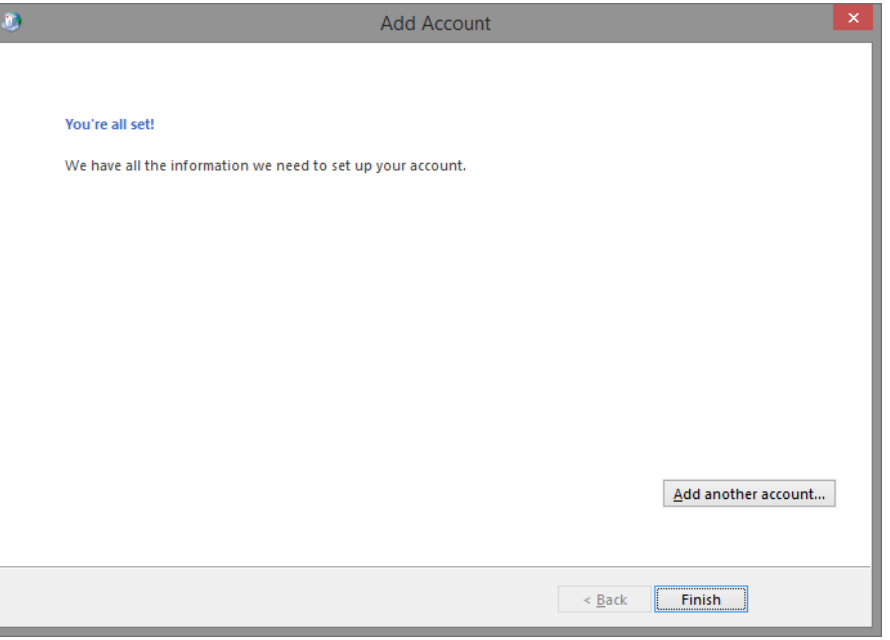

17. Back at the "Mail" window, select the profile you just created and make sure the "Always use this profile" radio button is selected. From the drop-down menu, select the profile you just created. An example is

shown below.

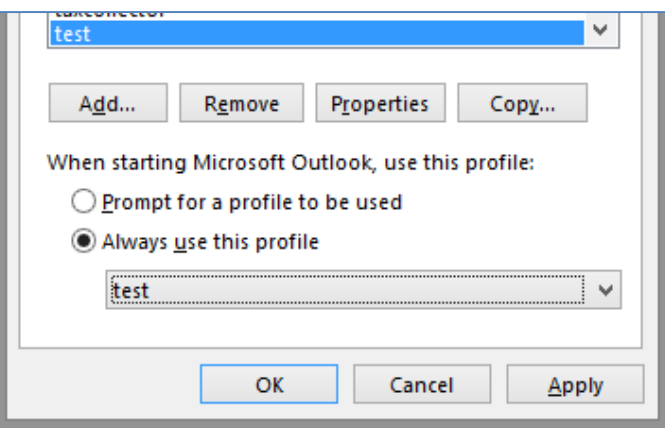

- 18. Click "Apply" to apply the changes, and then click "OK" to close the window.
- 19. Now that a profile has been created for MailSite, launch Microsoft Outlook.

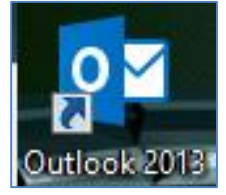

20. Outlook should launch with your MailSite credentials and you should be able to see your mailbox in a similar fashion to MailSite. At this point, the configuration is complete and you can work on your email through Outlook.

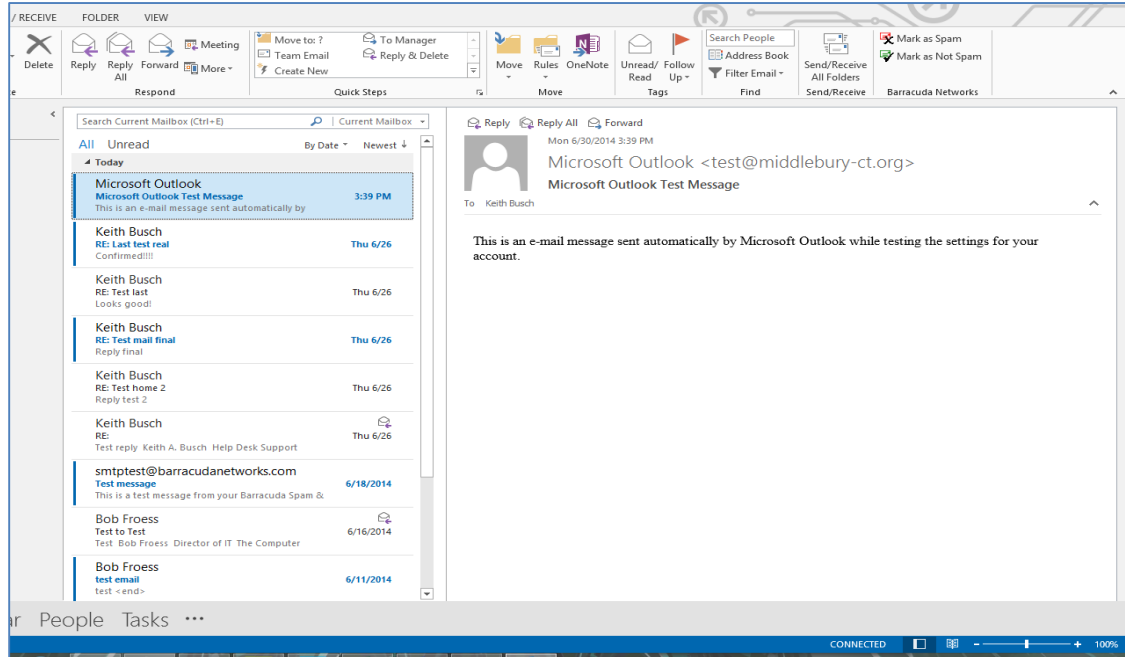

If you have any questions or you are in need of any further assistance, please contact our Help Desk at (860) 635-0500 or [support@computercompany.net](mailto:support@computercompany.net)